EWMS.scidata.ch von Patrick L Erstellt als Lehrplan für www.mikrocontroller.net

# Vom Zeichnen bis zum Drucken.

# Aus Fragen aus dem Forum, für das Forum

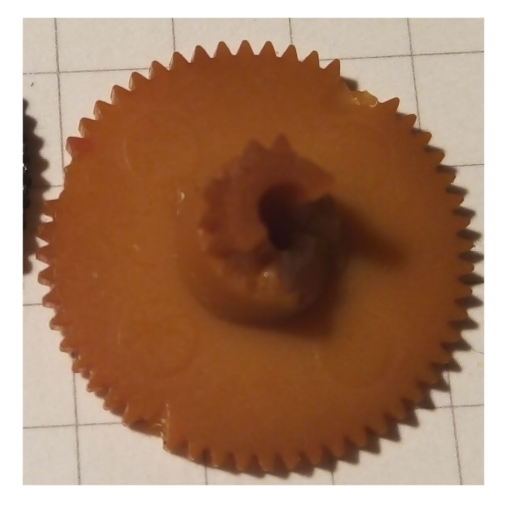

Damit fing alles an.

Dieser Bericht soll nicht, das Erstellen eines Zahnrades für den 3D-Druck begleiten, denn dafür gibt es genügend Literatur im Internet.

Sondern es soll hier gezeigt werden worauf man achten soll, damit der Ausdruck dann auch gelingt.

Der nächste Bericht/Kapitel, befasst sich dann mit dem eigentlichen Druck des Zahnrades, und worauf man dort achten soll-

Diese ist speziell für den FlashForge Adventure 3 oder 4 mit der FalshPrint Software geschrieben, da ich es auch mit einem solchen Drucken werde es gibt auch eine Version für den Creator 3 in welchem dank IDEX System das Stützmaterial mitverwendet wird, um ein Wirkliches High-End Zahnrad zu erstellen.

Hier wird nun zuerst, auf die wichtigen Punkte für eine saubere, gut Slice bare STL-Datei eingegangen.

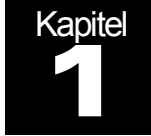

# Was ist wichtig und worauf muss ich achten?

Das Erstellen.

# So passen Sie das Zahnrad den Erfordernisse an

ZEIT SPAREN DURCH VORLAGENANPASSUNG:

- 1) Erstellen sie mit dem Zahnradkreator das gewünschte Zahnrad. Achten sie dabei darauf, dass die Dimensionen, so wie das Übersetzungsverhältnis, den Erfordernissen genügen.
- 2) Laden sie das Zahnrad in einen geeigneten Mesh oder STL Editor.
- 3) Kontrollieren sie die Dimensionen

## So sieht nun meistens ein solches Zahnrad aus:

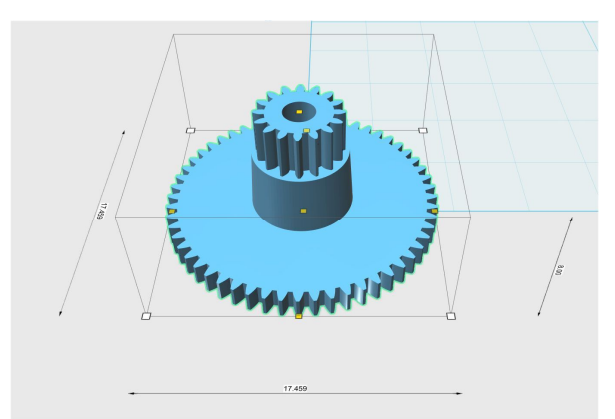

Auf den Ersten Blick scheint nun alles zu Stimmen, Masse richtig, Dimension scheint korrekt, Zähne Anzahl auch.

Aber ist das nun wirklich schon fertig für den Druck?

**Nein**.

Obwohl auf den ersten Anblick alles zu stimmen vermag, verstecken sich zig Fehler darin, die einen Ausdruck erschweren.

#### Auf was soll ich denn alles achten?

- In erster Linie, dass natürlich die Kopie, dem Original möglichst zu 100% entspricht!
- In zweiter Linie, natürlich das es auch mit den zur Verfügung stehenden Mitteln machbar ist
- In dritter Linie, Dass der Slicer auch damit problemlos zurechtkommt.
- In vierter Linie, Dass es auch die Stabilität hat, um das Original zu ersetzen.

#### So kontrollieren sie am besten die Dimensionen.

Um nun mal Optisch das Original mit der CAD Zeichnung zu vergleichen, verwenden sie entweder die 3D-Druckersoftware, sofern sie ein Compare-Mode besitzt. um das Original mit der Mesh, oder STL Datei zu vergleichen.

Haben sie keine Software die das kann, verwenden sie einen geeignetes Zeichnungsprogramm, oder CAD-Programm dies sowas unterstützt.

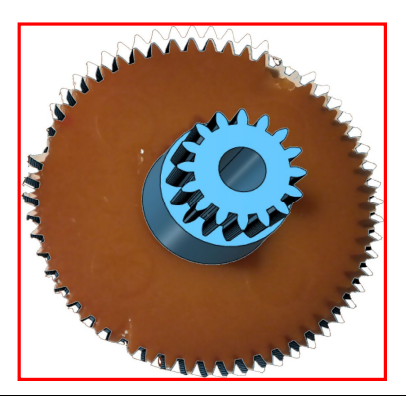

**Als Beispiel, Compair Funktion der EWMS 3D-Drucker Multi Extruder Software!**

Die Software versucht nun Optimal die Konturen der STL Datei über die Konturen des Bildes zu Legen. Hier kann man dann feststellen ob die Zahnung der einzelnen Bereiche/Zahnräder Passen.

Dies ist aber auch mit verschiedenen Zeichnungsprogrammen möglich.

## Weitere Tipps um die STL Datei zu Finalisieren.

Nun ist eine STL Datei dieses Zahnrades aus den erstellten CAD soweit mal stimmig:

Kann ich jetzt drauflosdrucken?

**Nein**, denn es gibt weitere Punkte die zu beachten sind:

- 1) Sind die Zahnungen korrekt, dass sich diese nicht zu schnell abnutzen?
- 2) Haben sie nur eine 0.4mm Düse zur Verfügung, ist ein Ausdruck natürlich so nicht möglich, den die Slicer haben keine KI, die das Stützmaterial auf ein Zahnrad optimiert also muss dies "von Hand" erstellt werden.
- 3) Die Größe der STL Datei verrät dem Profi schon dass da etwas nicht stimmen kann (am Beispiel hier, 1,29MB). Dis deutet auf sehr viele Meshes hin, was dem Slicer nachher Probleme bereiten kann und ev. auch die rechen Zeit erhöht.
- 4) In welchen Shader Einstellungen soll ich das STL exportieren? Hier gilt niemals mehr als Nötig!

#### So erstellen Sie ein Korrektes STL

Kontrollieren sie nun ob der Zahnrad Generator die Zähne auch so generiert hat dass sich diese nicht zu schnell abnutzen, und dabei auch noch erhöhte Gleitwiderstände haben

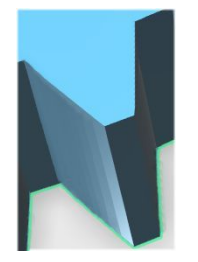

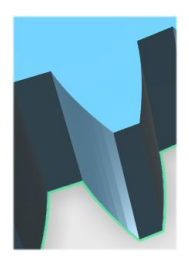

Flasche Zahnung Richtige Zahnung

Das, ist erkennbar wenn die Wände/Gleitflächen, eine dem Winkel angepasste Rundung aufweisen. Dies Optimiert dann die Laufeigenschaften und verhindert Abrieb durch die Kante der Zahnung.

Kontrollieren sie nun durch dass sie sich die [Out Lines] anzeigen lassen, dass die Meshes keine Ungleichmäßigen Strukturen aufweisen. Benutzen Sie im Mesh- oder STL- Editor die Funktion (Reducting Meshes) verwenden. Gute Editoren haben auch eine Optimierungsfunktion

#### So kann die Outline aussehen,

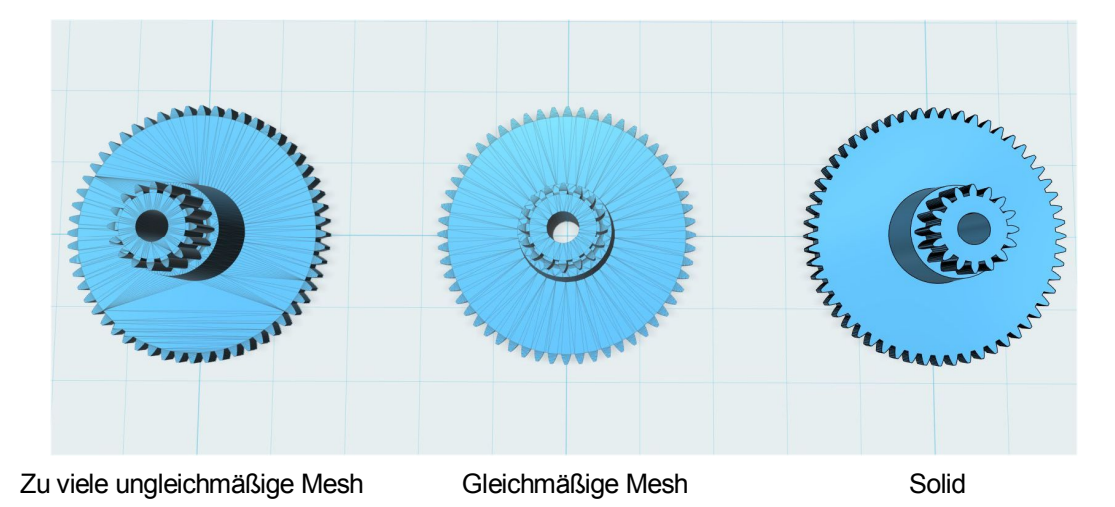

Falls ihr STL im Mesheditor, so Angezeigt wird, wie das Linke Zahnrad, sind Probleme vorprogrammiert. Da ist dann eine Optimierung zwingend erforderlich.

Danach verwenden sie die Funktion [Mesh to Solid] um einen Körper wie er rechts im Bild ersichtlich ist zu erhalten.

### Kann ich nun das STL Slicen?

#### **Nein**:

Denn nun müssen sie noch manuell, die Stützkonstruktion erzeugen. Dazu erstellen sie im STLoder Mesheditor ein Solid-Würfel (Siehe Bild)

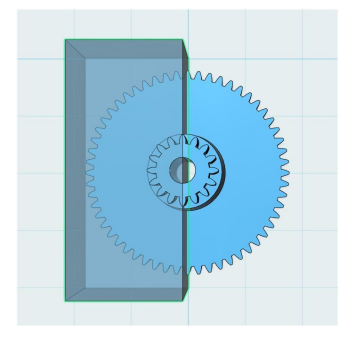

### **So wird nun ein Solid-Block, für die PVA-Stütze Vorbereitet.**

Generieren sie ein Rechteck, das passend die Hälfte ihres Zahnrades decken kann.

Schneiden sie danach überflüssiges Material aus dem Solid-Block aus,

um nicht unnötig viel PVA zu verbrauchen,

denn dieses ist Kostspieliges material.

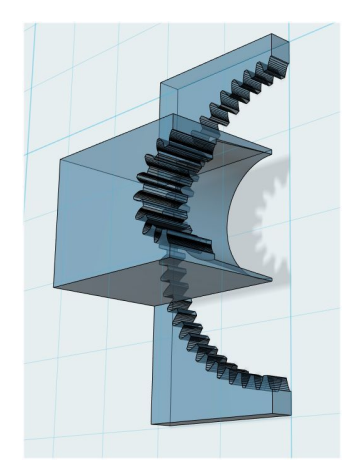

Nun ist der Erste Teil des Stützmaterials geschafft.

Jetzt müssen sie noch das Zahnrad Selbst aus

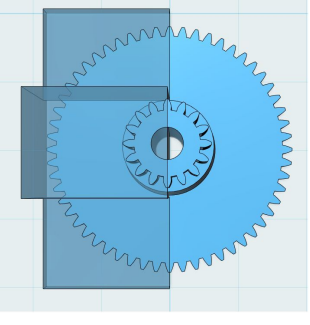

dem Stützmaterial ausschneiden, um diese danach aus PVA(Wasserlöslich) zu drucken. Dazu Kopieren sie

das Zahnrad, und schneiden es dann aus dem PVA-Solid aus. Fügen sie das kopierte Zahnrad nun wieder in den PVA-Solid-Block ein, und

speichern sie ihr "Druckling" ab exportieren sie dann die Teile, einzeln als STL aus ihrem Mesheditor, falls sie kein Direkten STL Editor haben. diese Teile werden danach für ihr Slicer-Programm gebraucht um ein "Perfektes Zahnrad" zu drucken.

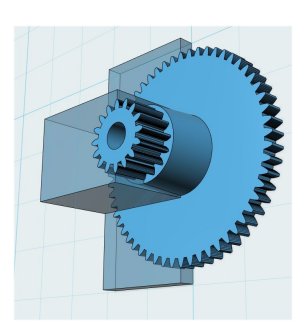

Achten sie beim Exportieren oder Speichern, dass sie eine nicht zu große Auflösung wählen, gerade so dass alle Details sauber dargestellt werden. Es bedarf ein wenig Übung in der Einstellung, aber es kostet nur Platz und rechen Zeit, wenn das Modell(Druckling) zu hoch aufgelöst abgelegt bzw. exportiert wird. Selbst das Risiko von Fehlern im Slicen wächst mit unnötiger Feinheit des Modelles.

# Kapitel 2 folgt, sobald ich einen freien Slot auf meinen Druckern hab, und zeigt dann wie man aus dem STL-File ein sauberes Zahnrad druckt.

Ihr Autor. alias Patrick L. aus dem Mikrokontroller.net Forum.